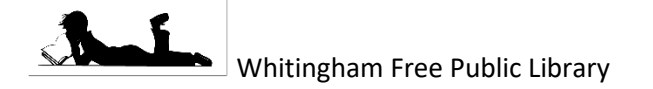

**Downloadable Ebooks and Audiobooks Using Libby with Two Collections 12/29/2020**

Some libraries will have two separate collections within Overdrive: one for the Overdrive items they have always had (through Green Mountain Library Consortium, aka GMLC), and a separate one for items that have migrated from RBdigital (through the Department of Libraries). If you are a patron at one of these libraries, you can access both collections with a bit more work.

If you have previously setup Libby with the GMLC collection, skip to step 5.

## **Installation**

1. Install the Libby app from the app store on your Android or iOS (iPhone/iPad/iPod touch) device. Or visit <https://libbyapp.com/> in your Chrome, Firefox, Safari, or Edge browser.

## **Setup the GMLC Collection**

- 2. In Libby, it should ask if you have a library card. Say *Yes*. Then choose or branch location. *I'll Search for a Library*.
- 3. Type your library's name in the search. Below, you  $\sqrt{\frac{2 \text{ probability } m}{n}}$  should see a red rectangle with Green Mountain Library Consortium  $\frac{1}{\sqrt{N\log N}}$ library's name. It's possible you'll need to scroll down. Click that box (you may have to click more than once).
- 4. You'll see Let's take a moment to sign into your account.  $\|\cdot\|^2_{\text{Rattilohon } \text{Symoot 1S4}}$ library's name. It will ask you to enter your library card  $\|$  . 169 MORE BRANGHES will then ask for a PIN/password, if your library requires  $\overline{\phantom{a}}$  vermont Department Of Libraries one. If you're not sure about your card number or password, contact surface the state of the states of the states  $\vert$  your library.

## **Setup the VT Department of Libraries Collection**

- 5. Click the icon in the upper right-hand corner to access  $\Box$   $\Box$   $\Box$   $\Box$   $\Box$   $\Box$  the menu.
- 6. Click *Add a Library*. Type your library's name in the search. Below, you should a red rectangle with Vermont Department of Libraries above your library's name. Click that box (you may have to click more than once).
- 7. You've added the library, but you still need to add a library carrow carrow card to go with it. The system needs a separate library card to be attached  $\vert$  **EACK EACK CHIDE** to each library, even though it's the exact same library card number you  $\overline{\mathbf{a}}$  You have no cards at this library, and ded before. Click the icon in the upper right-hand corner to access the  $\bigcup_{\text{and one card at other libraries.}}$  menu.
- 8. Click *See Library Cards*. You should see two green box in the constant of the state of the state of the state of the state of the state of the state of the state of the state of the state of the state of the state of t each collection. Click between them: for one, you should  $\|\cdot\|$  see "You have see "You have no cards at this library." The other should show the card  $\left\lvert \right\rvert$  you setup in Step 4.
- 

**9.** Click on the green box icon that says "You have no cards at the same state of this library", and then click *Add Another Card*. Click on your library name, or *Choose Another Location* if it's not there. Pick your library from the list, then enter your library card number, and your password if it asks for one.

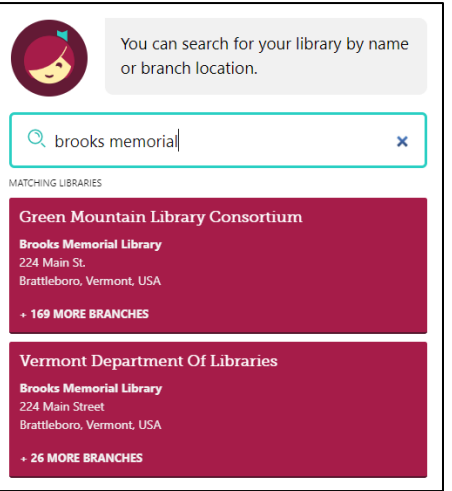

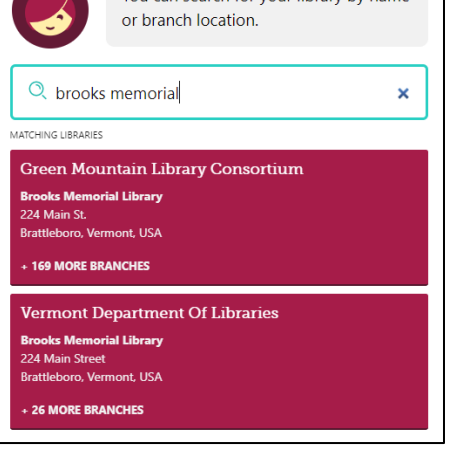

## **Using Multiple Collections**

- 1. Each collection is separate for searching, checking out, and holds,  $\begin{bmatrix} \text{HDE} \\ \text{HDE} \end{bmatrix}$  so you will need to switch back and forth to see both.
- 2. Switch collections by clicking the icon in the upper right-hand to borrow. The strict corner, and then under *Your Libraries* choosing between Green Mountain **Library** Library Library Library Consortium and Vermont Department of Libraries. Each will have  $\begin{bmatrix} \text{Born}^* \\ \text{Born}^* \end{bmatrix}$  a different colored icon next to it.
- 3. Search, checkout, and place holds normally but if you don't see  $\parallel$  what you're what you're looking for, you can switch to the other collection. Checkout and  $\|$  vermont Department Of Libraries and hold limits apply per collection.
- 4. Items you check out in either collection will show up in your bookshelf. For each item, next to *Manage Loan* you'll see the same colored icon developed in to show which collection it comes from; click there for more information.
- 5. If you prefer to use the Overdrive website, there's not as easy a way way way to switch back and forth. Each collection will have a different web address [\(https://gmlc.overdrive.com/](https://gmlc.overdrive.com/) or <https://vtlibraries.overdrive.com/>), though you'll need to login  $\mathbb{R}$  Read Books With  $\mathbb{R}$  with similar information.

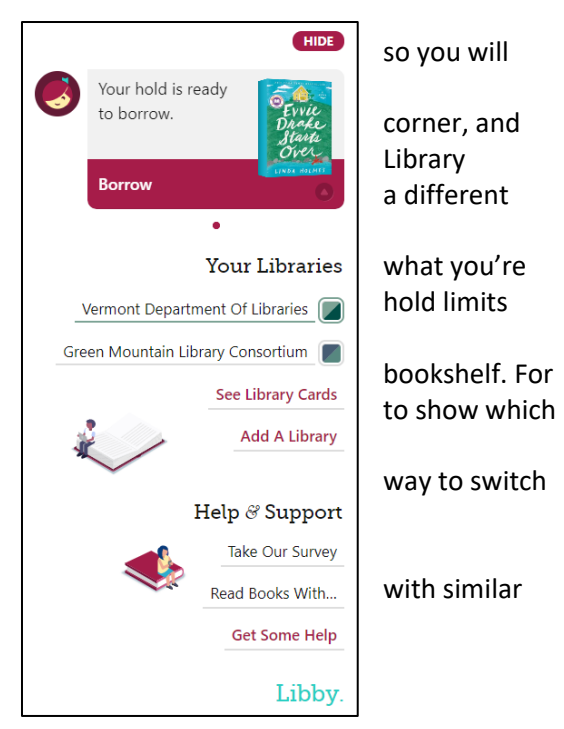

6. Whitingham Patrons have a separate library number each collection. Vermont Department of Libraries is 14 digits 2VTKM000000XXX The X's represent your number. If your number is 4 digits remove a zero. If your number is less add zero's.

Green Mountain Library Consortium (GMLC) is 8 digits. 20000XXX add or remove zero's as necessary.